### ONS - Create a Custom Dataset Navigation Instructions

From the Office for National Statistics (ONS) website, <a href="https://www.ons.gov.uk/">https://www.ons.gov.uk/</a> find the purple banner towards the top of the page.

Click the <u>Data and analysis from Census 2021</u> link.

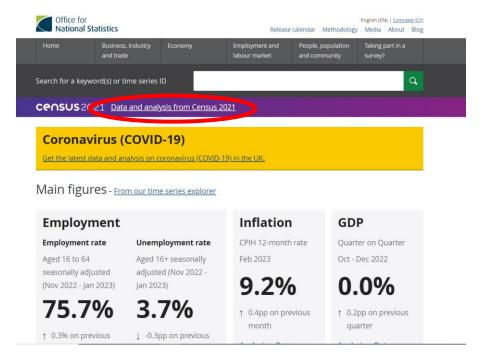

On the next page, under the **Census 2021 data** heading, click on the <u>Create a custom dataset</u> link.

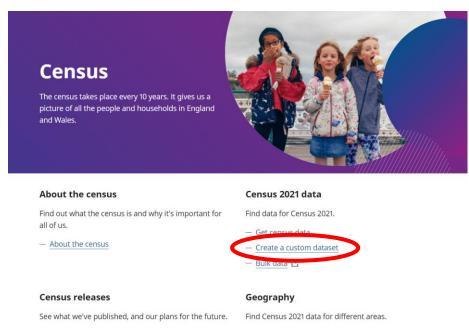

On the following page, there is a selection of population types to choose from, with a description of each.

Select the appropriate population type for your needs and click the green continue button at the bottom of the page.

Depending on your choice, a range of variables will be available to select from which you can build a dataset.

# Select population type Households Either one usual resident living alone or a group of people who share cooking and living facilities, where that group includes at least one usual resident. Household reference persons A person who serves as a reference point, mainly based on economic activity, to characterise a whole household. Usual residents in communal establishments A usual resident who lives in a place that provides managed full-time or part-time supervision of residential accommodation such as a university hall of residence, care home or prison. Usual residents in households A person who usually lives in England or Wales, and in a household. Usual residents The main population base for census statistics. It includes people usually living in England and Wales and excludes non-UK born short-term residents and visitors.

For the remainder of this example, we will be constructing an ethnic group by age custom dataset. We will be selecting usual residents, as this is the main population base for census statistics.

The next page will show you several options.

You will notice at towards the top of the page there is a green box showing how many areas are available, this may change throughout the process. The number will change depending on the adjustments made to the area type and the coverage that is selected.

When the variables are selected, this will show how many areas are available out of a total, because some of the areas will be unavailable due to statistical disclosure control measures to protect personal data.

We will now look at changing the area type; click on the **Change** link within the red circle in the image below.

### **Custom dataset**

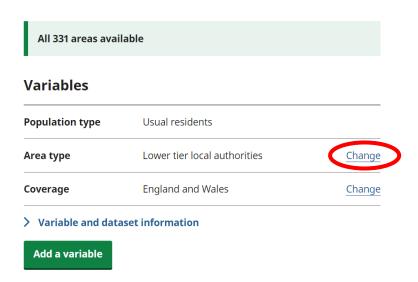

From here, you will be presented with a list of all available area types.

When selecting an area, you will see a description of that area. Choose the area type that you are interested in and then click the green continue button at the bottom of the page.

### Area type

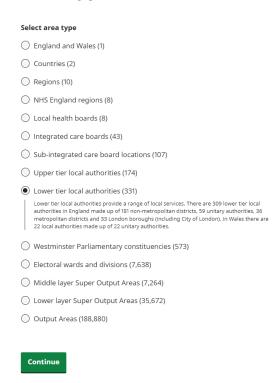

Next, we will look at changing the coverage. By default, the coverage will be set to England and Wales. Click on the **Change** link in the "coverage" row to begin.

The first option will select all your chosen area type within England and Wales. To narrow the coverage, you can select by searching for the name of the specific location you want, or by selecting all areas within a larger area.

### Coverage

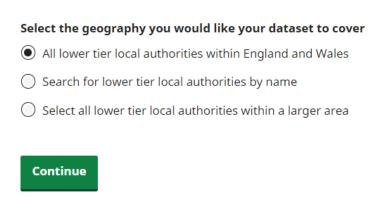

For this example, if you select "Search for lower tier local authorities by name," a search box will appear.

Type in the area you are looking for and click search.

A list of results will appear with an add button. When you have found your desired area, click the grey "add" button and your selection will be moved into the "added areas section."

You can use this function multiple times to add further areas to your dataset.

### Coverage

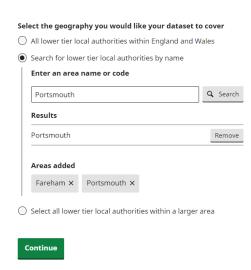

If instead you choose "Select all lower tier local authorities within a larger area" you will be presented with a dropdown box and a search box.

The dropdown box will allow you to select a larger area type from where the area type you've selected can be found.

For this example, we will be using regions. You can use the search box here to find a specific region. Using the add button will then include that region in your dataset.

You can repeat this process to add multiple regions or larger areas. Once done, click the continue button.

### Coverage

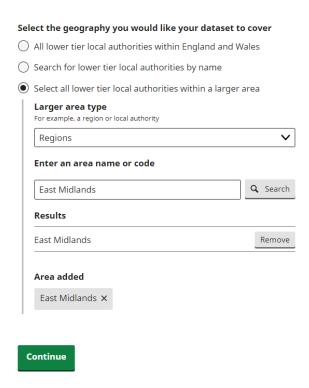

Now that you have adjusted the geography by area type and coverage to meet your needs and preferences, you can begin to start adding the variables you wish to include in your dataset.

To begin, start by clicking the green "Add Variable" button as shown on the screenshot below:

### **Custom dataset**

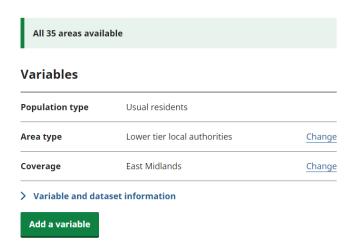

From here, you will be presented to a page that gives you the option to either **Search for a variable** of your choice or choose to **Browse available variables**.

### Add variables

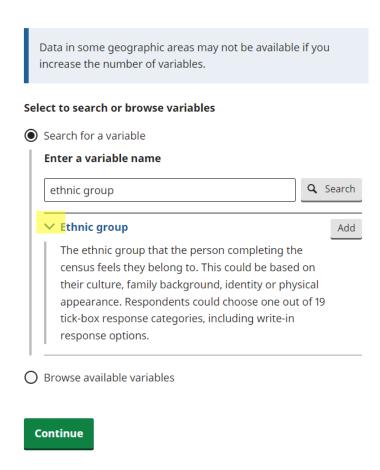

If you choose to search for a variable by name, after clicking the search button any relevant variable should appear with a grey "add" button next to it.

You can see a description of what this variable covers by clicking on the blue arrow next to the name. This has been highlighted on the Image above.

Alternatively, you can browse through the list of all available variables. Upon selecting this, a list of variables in alphabetical order will be visible. From here, the process of selecting and adding a variable you want is the same.

To proceed with your first variable, click continue. At this stage, it is also possible to add more than one variable should you choose to do so.

### Add variables

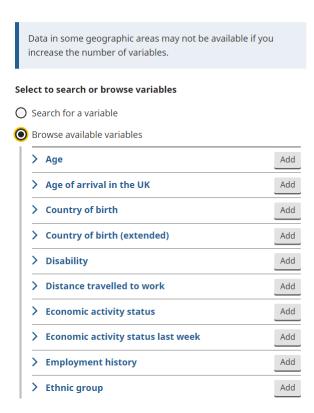

After you have added your first variable, you will be presented with a page that displays a summary of your current dataset.

Next, you can either download your current dataset, choose to add further variables (subject to disclosure control), or choose to remove a variable you no longer need.

If you wish to add or remove variables, then click on the "**Add or remove variable**" button towards the end of your current dataset summary.

If you are ready to download the dataset, you can select the green "**Get the data**" button.

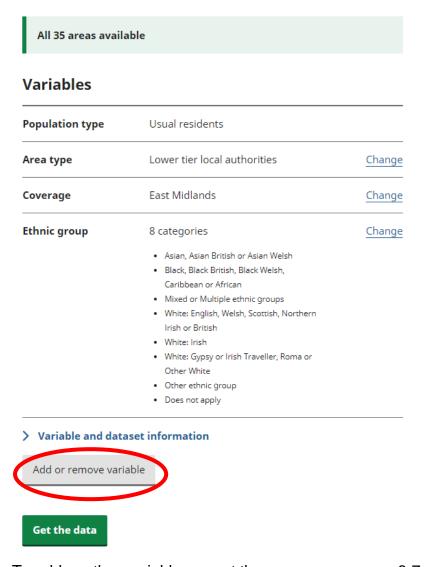

To add another variable, repeat the process on pages 6-7.

Please note that as you add more variables, the number of areas available that you can view this dataset for may be reduced, due to disclosure control measures that are in place to <u>protect personal data</u>. You may see a message like the one below:

### Add or remove variables

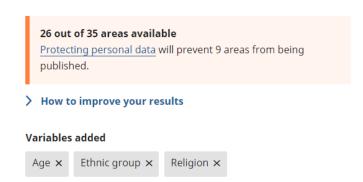

If this happens you can still download the dataset for the available areas, or you can choose to remove a variable or reduce the number of categories within a specific variable to enable you to download the data for all the areas you require.

In the example below, by only including the variables "age" and "ethnic group" the data is not disclosive at the geography selected, so it is possible to download the data for all the required areas.

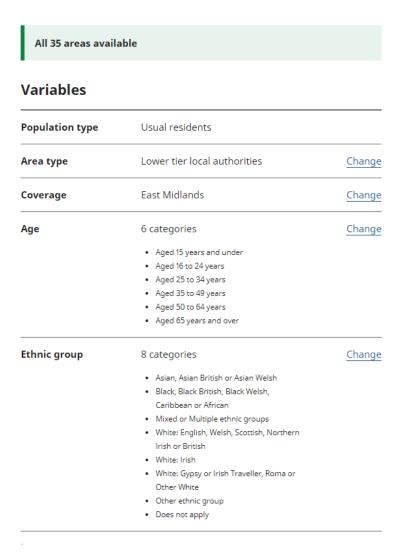

To **remove a variable**, simply click on the small "x" that is displayed next to the label of the selected variable and click continue. This is shown highlighted on the image below:

### Add or remove variables

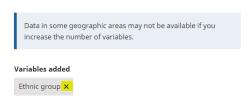

To provide more or less detail for any variable you have included, select 'Change' next to that variable.

### **Variables**

| Population type | Usual residents                         |        |
|-----------------|-----------------------------------------|--------|
| Area type       | Lower tier local authorities            | Change |
| Coverage        | East Midlands                           | Change |
| Age             | 6 categories                            | Change |
|                 | Aged 15 years and under                 |        |
|                 | <ul> <li>Aged 16 to 24 years</li> </ul> |        |

The Age variable has a range of detail available, from 2 to 101 categories, depending on the geography and other variables included in your dataset.

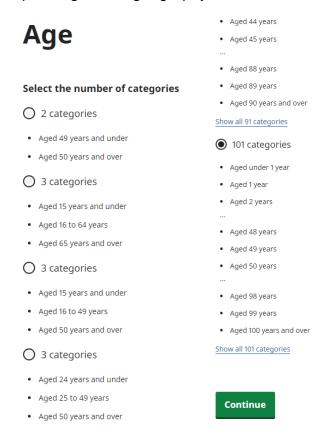

Select the level of detail you are inetersted in, and click the green **Continue** button.

The dataset summary page will be updated to show if all areas are still available or not. You can decide to keep the changes or make further changes to the level of detail for each variable as required.

### **Custom dataset**

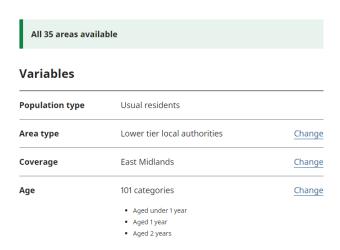

Once you have chosen the geography and variables you require, you can download the dataset you have just created. To do this, select the green "**Get the data**" button at the end of the data summary page. This will then bring you to a page where you can select your format for downloading the data.

## Get the data If you are not seeing an xlsx download file, please refresh the page. If the number of rows within the data set exceeds 1 million, the xlsx download file will not be available. Download the data in the following formats XLSX format (53.0 KB) Dataset and supporting information CSV format (145.2 KB) Machine readable dataset TXT format (5.1 KB) Supporting information CSVW format (3.8 KB) Machine readable supporting information

**.** Download

Click the green "**Download**" button to download the file. Alternatively, you can get a unique link to the dataset to share or use to return to your dataset at a later date.

### Dataset link Bookmark or copy the link to return to this dataset ons.gov.uk/datasets/create/filter-outputs/3c3c3574-259e-45f7-845d-8a10d694ab30 Copy link